# BrightMenu Quick Start Guide

BrightMenu provides restaurants with a touchless menu solution that lets customers view your menu on their phone. Customers connect to a BrightSign player via Wi-Fi, then scan a printed QR code to view the menu. BrightMenu runs on any phone with a browser, and all customers can connect and view the menu at once. Connecting to and viewing the menu does not require an Internet connection, app download, or even a screen. This document walks through how to setup a player and get your restaurant's menu distributed throughout your location.

#### Document resources to download at www.brightsign.biz/brightmenu:

- 1. BrightMenu-QuickStartGuide.pdf (this guide)
- 2. BrightMenu-Placard.pdf (print & display at each dining table to instruct patrons on how to view your menu on their phone)
- 3. BrightMenu-Placard-Template.docx (template to edit if you change the default network name & menu URL/QR code)
- 4. Menu-Template.pptx (template to easily edit and create your own menu and save in a format compatible with BrightMenu)

# **Equipment Setup**

- 1. Connect the Wi-Fi antenna to the LS player.
- 2. Ensure the provided micro SD card is inserted securely in front slot of the BrightSign player.
- 3. Apply power to the BrightSign player and wait approximately 3 minutes to boot up.
- 4. Print a copy of **BrightMenu-Placard.pdf** or optionally connect the player to a screen via an HDMI cable.

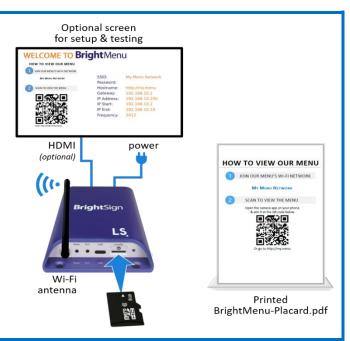

# **Connect to My Menu Network & the Admin Page**

- Connect to the Wi-Fi network called *My Menu Network* on your phone or computer.
- 2. Open a web browser and type in *my.menu/admin.*
- 3. You should now see the BrightMenu Admin Page.

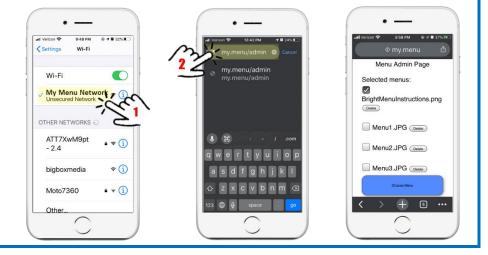

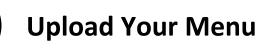

- 1. Tap on *Choose Files* in the *Upload menu* section.
- Locate and select your menu image file. 2.
  - BrightMenu supports PNG or JPG files •
- 3. Tap on the Upload button which will upload the image menu file to the BrightSign player.
  - If you do not have a compatible image file of your menu, please follow the instructions below for Creating A Menu File

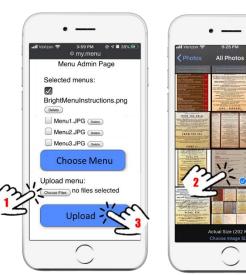

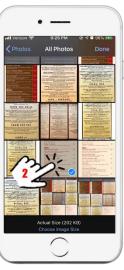

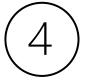

## **Activate Your Menu**

- 1. Select the menu image file or files you wish to display under the Selected Menus section.
  - A check mark will appear next to files that have been selected
  - If multiple files are selected, they will be displayed in alphabetical order .
  - 3 example menu files have been provided to use for testing purposes
- 2. Tap the *Choose Menu* button to activate the selected menu image files.

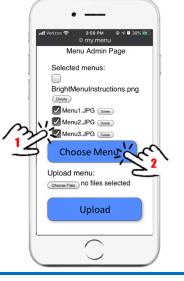

### **Test Your Menu**

- 1. Connect to My Menu Network & scan the QR code on the printed BrightMenu-Placard.pdf.
  - To scan a QR code, open the camera app and simply aim it at the QR code
- 2. Tap on the notification to view your menu.
  - If multiple menu images were activated, scroll down to view them

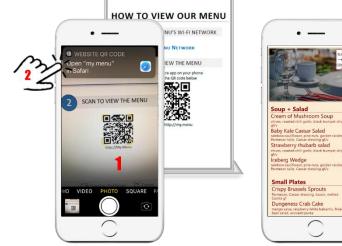

### Creating A Menu File

Choose a method below to create a compatible **PNG** or **JPG** image file to use with BrightMenu.

#### Take Photos of Your Printed Menu

Follow these steps to create a single photo image file of your printed menu.

- 1. Layout your printed menu flat on a table.
- 2. Take a photo of each page of your menu.
- 3. Edit each photo to crop & brighten the image as needed.
- 4. Follow Quick Start Steps 3 & 4 above to upload and choose your menu files to be viewed.

#### Edit the Provided Template in PowerPoint

Follow these steps to create your menu image files by editing our provided menu template.

- 1. Download the *Menu-Template.pptx* file from <u>www.brightsign.biz/brightmenu</u>
- 2. Open the document in Microsoft PowerPoint.
- 3. Tap on the placeholder logo & delete it. Then click on the placeholder logo image icon & add your own logo.
- 4. Tap on the placeholder background image & delete it. Then click on the placeholder image icon & add your own image.
- 5. Modify the menu items & prices to match your menu.
- 6. Save each slide as a PNG or JPG file. (For example, JPsGrille-menu.jpg)
- 7. Follow Quick Start Steps 3 & 4 above to upload and choose your menu files to play.

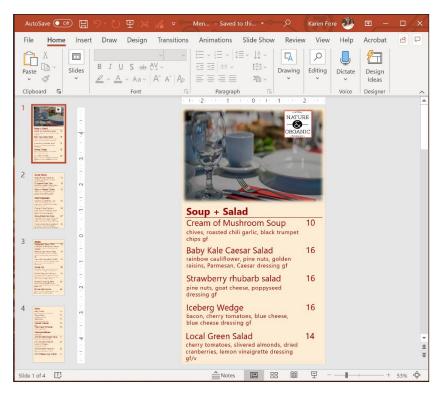

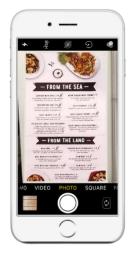

### Add or Update the Admin Page Password

By default, you do not need a username or password to enter the Admin Page, however adding a password to the Admin Page is an important step to ensure your broadcasted menu is secure. The username will always be *admin*. Follow these steps to set your Admin Page logging password.

- 1. Connect to My Menu Network Wi-Fi network.
- 2. Visit the *Menu Admin Page* by typing in my.menu/admin into your browser.
- 3. Under the *password* section, type in a password into both fields, then tap the **Update Password** button to activate it. This will automatically log you out and prompt you to Sign In in order to log back into the Admin Page.
- 4. Type in the *username* = *admin* and your new password and tap the *Sign In* button to enter the Admin Page.

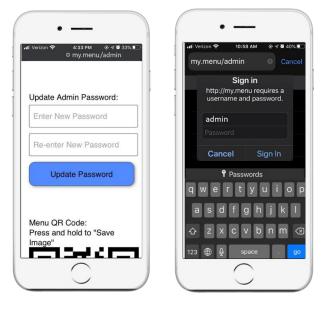

#### Resetting a Lost Admin Portal Password

If you forget your password, it can be reset it by following these instructions.

- 1. Connect to My Menu Network Wi-Fi network.
- 2. Type my.menu/forgotpassword into your browser.
- 3. Follow the onscreen instructions by Tapping the *Reset Password* button.
- 4. Then on the front of your LS424 player, *press the button labeled SVC*. You have 10 seconds to do this.
- 5. You will automatically be logged into the Admin Page and there no password will be needed to login.
- 6. At this point, we highly recommend you follow the instructions above to add a password.

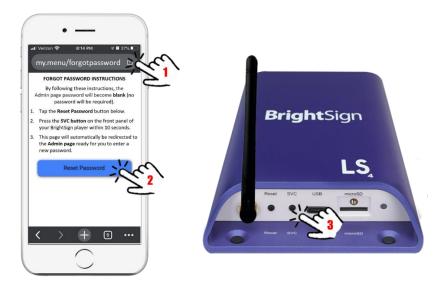

### Changing the SSID & hostname

This section walks through how to change the name of your Wi-Fi Network (SSID) and the name of the menu's webpage URL (hostname) so that they match your establishment.

- 1. Connect to *My Menu Network* Wi-Fi network.
- 2. Login to the *Menu Admin Page* by typing in **my.menu/admin** into your browser.
- 3. Under the *hostname* section, type in the name you would like to give to your webpage URL.
  - Please note that your name must have a *period* in it. (for example, a restaurant named JP's Grille, could have *JPsGrille.Menu* as the hostname)
- Under the SSID section, type in the name you would like to give to your Menu's Wi-Fi Network. (for example, *JPsGrille Menu Network*)
- 5. Choose the Set Values Button to apply your new names.
  - Please note that this will reboot your BrightSign player and configure it with the new names. It will also create a new QR code assigned to your new hostname/URL
- 6. Scroll down to the QR code and save the QR code image that was generated for the menu webpage URL you just created and add it to the
  - Download the *BrightMenu-Placard-Template.docx* from <u>www.brightsign.biz/brightmenu</u> and edit the document with the new network name and new QR code and URL.
  - Print out this placard and display it on each dining table to instruct your customers how to view your menu.
- 7. Once the player reboots, you will be able to connect to the new Network Wi-Fi name and scan the updated QR code to view your menu

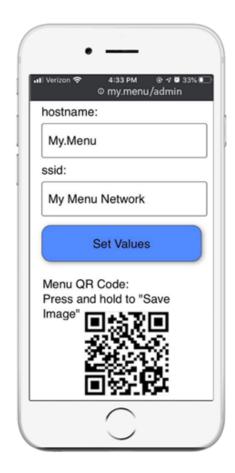